# Dell FluidFS NAS Solutions NX3600/NX3610 Guía de implementación

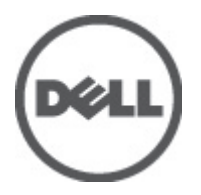

# <span id="page-1-0"></span>Notas, precauciones y avisos

W

NOTA: Una NOTA proporciona información importante que le ayuda a utilizar mejor su equipo.

PRECAUCIÓN: Una PRECAUCIÓN indica la posibilidad de daños en el hardware o la pérdida de datos, y le explica cómo evitar el problema.

AVISO: Un mensaje de AVISO indica el riesgo de daños materiales, lesiones corporales o incluso la muerte. ∧

#### **©** 2012 Dell Inc.

Marcas comerciales utilizadas en este texto: Dell™, el logotipo de Dell, Dell Precision™, OptiPlex™, Latitude™, PowerEdge™, PowerVault™, PowerConnect™, OpenManage™, EqualLogic™, Compellent™, KACE™, FlexAddress™, Force10™ y Vostro™ son marcas comerciales de Dell Inc. Intel®, Pentium®, Xeon®, Core® y Celeron® son marcas comerciales registradas de Intel Corporation en los EE. UU. y otros países. AMD® es una marca comercial registrada y AMD Opteron™, AMD Phenom™ y AMD Sempron™ son marcas comerciales de Advanced Micro Devices, Inc. Microsoft®, Windows, Windows Server®, Internet Explorer®, MS-DOS®, Windows Vista® y Active Directory® son marcas comerciales o marcas comerciales registradas de Microsoft Corporation en los Estados Unidos y/o en otros países. Red Hat® y Red Hat® Enterprise Linux® son marcas comerciales registradas de Red Hat, Inc. en los Estados Unidos y/o en otros países. Novell® y SUSE® son marcas comerciales registradas de Novell Inc. en los Estados Unidos y/o en otros países. Oracle® es una marca comercial registrada de Oracle Corporation o sus afiliados. Citrix®, Xen®, XenServer® y XenMotion® son marcas comerciales registradas o marcas comerciales de Citrix Systems, Inc. en los Estados Unidos y/o en otros países. VMware®, Virtual SMP®, vMotion®, vCenter® y vSphere® son marcas comerciales registradas o marcas comerciales de VMware, Inc. en los Estados Unidos u otros países. IBM® es una marca comercial registrada de International Business Machines Corporation.

2012 - 05

Rev. A00

# Tabla de contenido

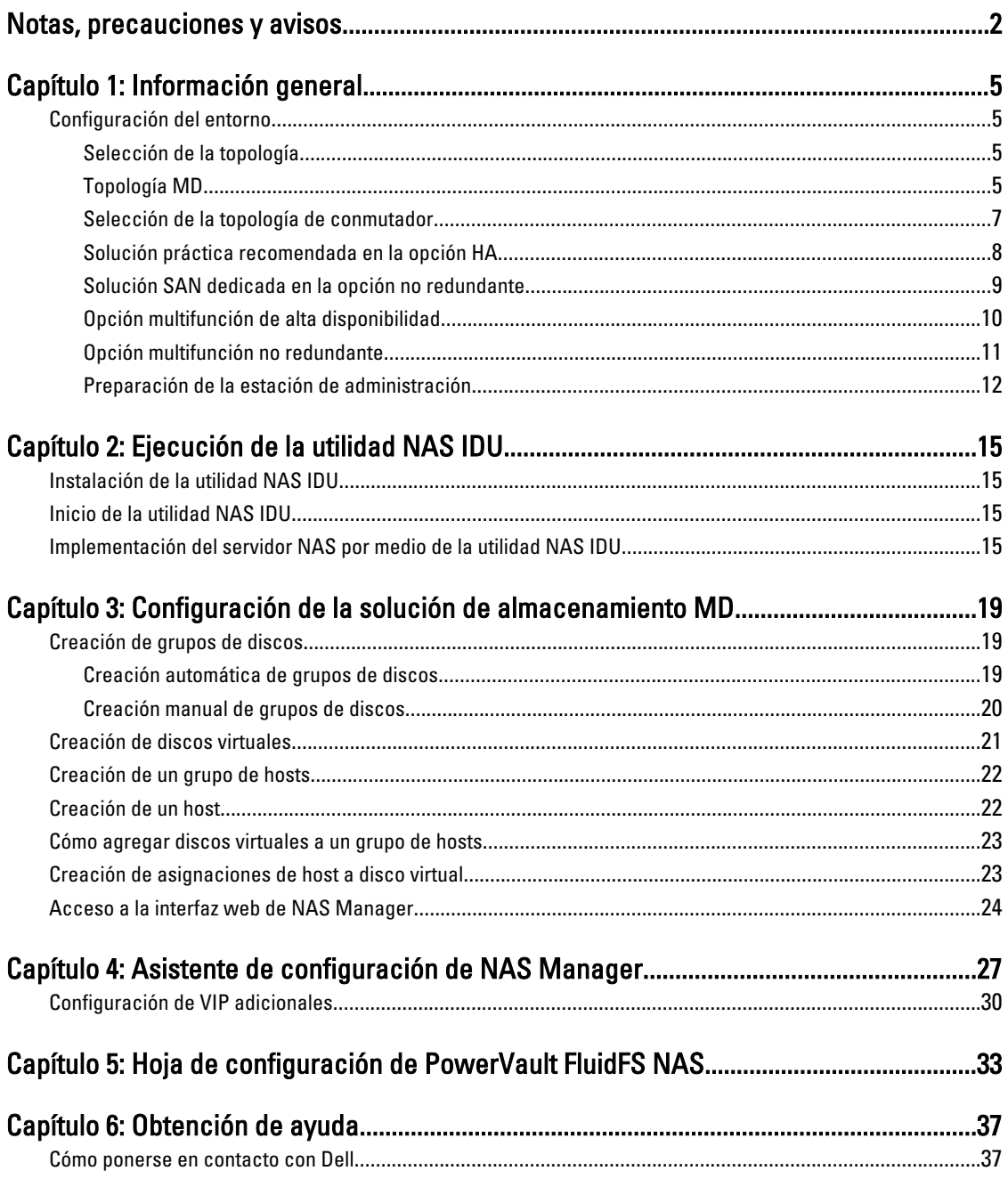

# <span id="page-4-0"></span>Información general

# Configuración del entorno

Para configurar el entorno:

- 1. Seleccione la topología y cablee la solución.
- 2. Complete la hoja de trabajo de configuración del sistema NAS. Consulte el apéndice.
- 3. Prepare su estación de administración

**// NOTA:** La solución necesita una toma de corriente eléctrica correctamente conectada a tierra, un bastidor compatible y un kit de instalación del bastidor. Para obtener más información sobre la instalación de la solución en el bastidor, consulte el apartado Configuración de la solución de almacenamiento conectado a la red PowerVault que se envió con el producto.

### Selección de la topología

La selección de la topología implica la elección de la topología MD y la topología del conmutador.

### Topología MD

La matriz de PowerVault MD32x0i está equipada con ocho puertos iSCSI entre dos controladoras. Puede configurar la matriz MD32x0i para que su solución preste servicio a NAS y a Block.

1

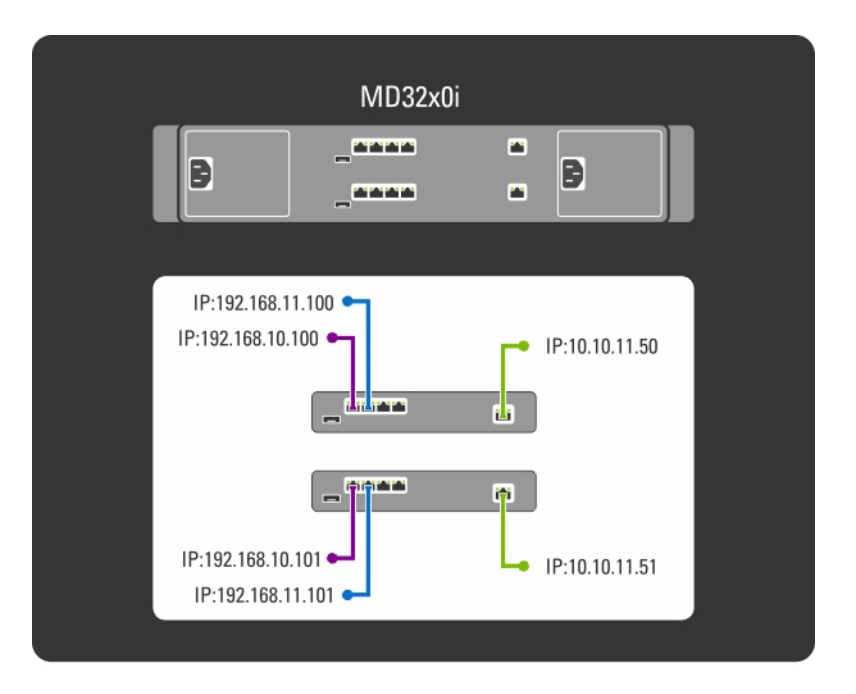

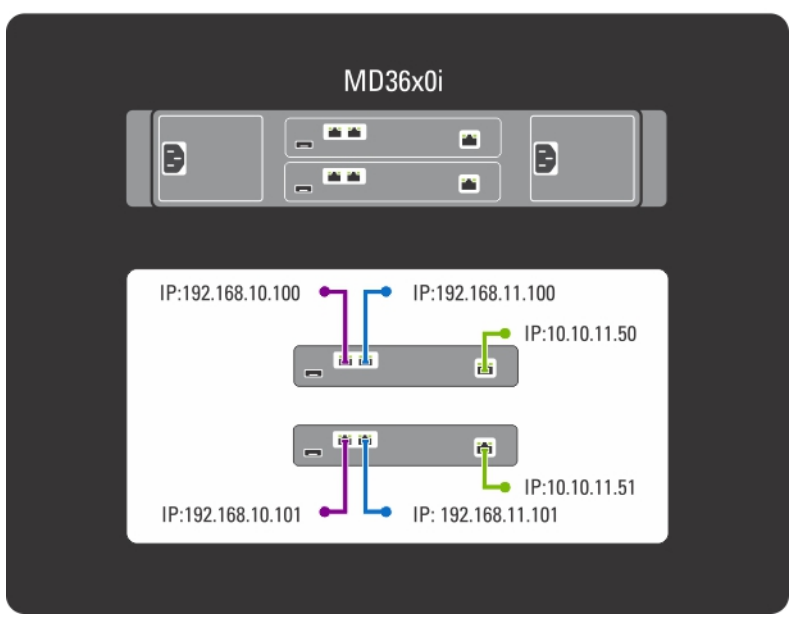

Ilustración 1. La topología de conmutador MD

Las controladoras MD32x0i tienen cuatro puertos de datos iSCSI. Al configurar los puertos, tenga en cuenta lo siguiente:

- Los puertos 2 y 3 no deben configurarse en las mismas subredes que los puertos 0 y 1.
- Los puertos 2 y 3 pueden utilizarse para ofrecer acceso iSCSI adicional de nivel de bloque a otros host.

### <span id="page-6-0"></span>Selección de la topología de conmutador

PowerVault NX3600/NX3610 admite cuatro topologías de conmutador. Las topologías se enumeran en la tabla con sus ventajas y retos. Elija la topología ideal para su entorno y cablee la solución en consecuencia.

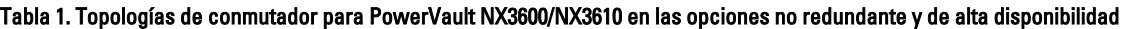

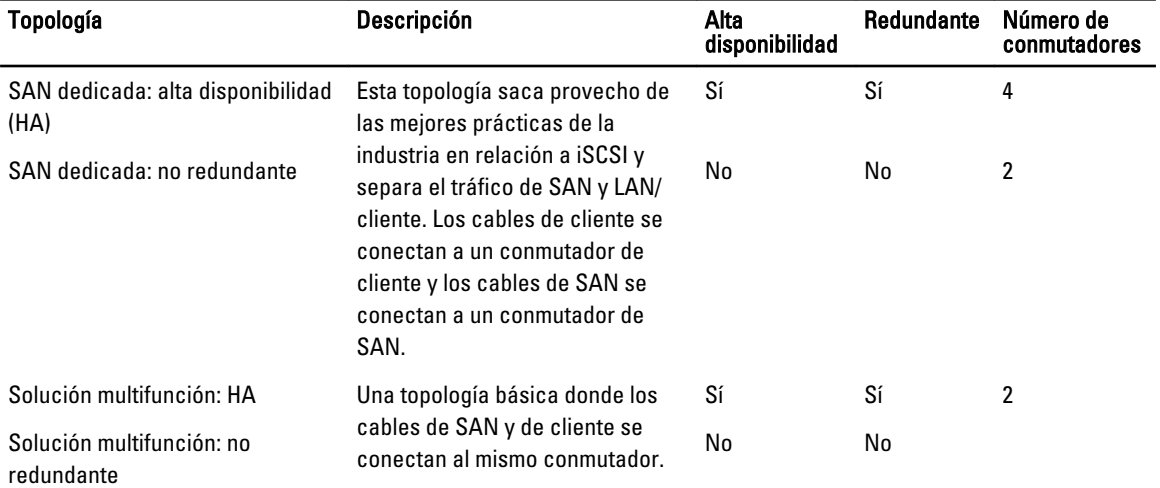

Asegúrese de que los siguientes valores estén habilitados en el conmutador SAN:

- Portfast del árbol de extensión
- Control de flujo
- Tramas gigantes (9.000 MTU)

NOTA: Los conmutadores de Dell PowerConnect deben configurarse en 9.216 MTU o más para aceptar tramas de un tamaño de 9.000 MTU. Los conmutadores que no sean de Dell pueden requerir una configuración de MTU diferente para tamaños de trama similares. Para obtener más información sobre la configuración de MTU para conmutadores de otras marcas, consulte el manual específico del conmutador.

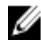

NOTA: La configuración de tramas gigantes y de control de flujo es obligatoria para todos los puertos utilizados solo por PowerVault NX3600/NX3610 y el acceso al archivo.

NOTA: Para la solución práctica recomendada en la opción de HA, conecte PowerVault NX3600/3610 y los puertos MD al conmutador apropiado, como se muestra en la siguiente figura.

<span id="page-7-0"></span>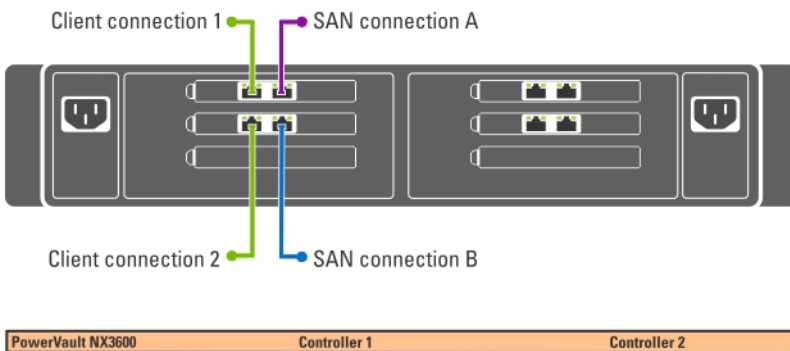

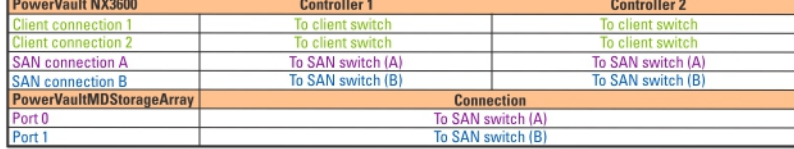

#### Ilustración 2. Cableado NIC de la controladora NX3600/NX3610

### $\mathscr{D}$  NOTA:

- NX3600 admite un servidor NAS y una matriz de almacenamiento MD.
- NX3610 admite hasta dos servidores NAS y dos matrices de almacenamiento MD.

### Solución práctica recomendada en la opción HA

Se recomienda aislar el tráfico de la SAN del tráfico de LAN o de cliente con conmutadores redundantes para HA. Todos los cables de cliente se dividen entre los conmutadores redundantes de cliente y los cables de la SAN o de red interna se dividen entre los conmutadores SAN redundantes. Los conexiones homólogas son siempre opuestas.

Las controladoras MD32x0i tienen cuatro puertos de datos iSCSI. Al configurar los puertos, tenga en cuenta lo siguiente:

- Los puertos 2 y 3 no deben configurarse en las mismas subredes que los puertos 0 y 1.
- Los puertos 2 y 3 pueden utilizarse para ofrecer acceso iSCSI adicional de nivel de bloque a otros host.

<span id="page-8-0"></span>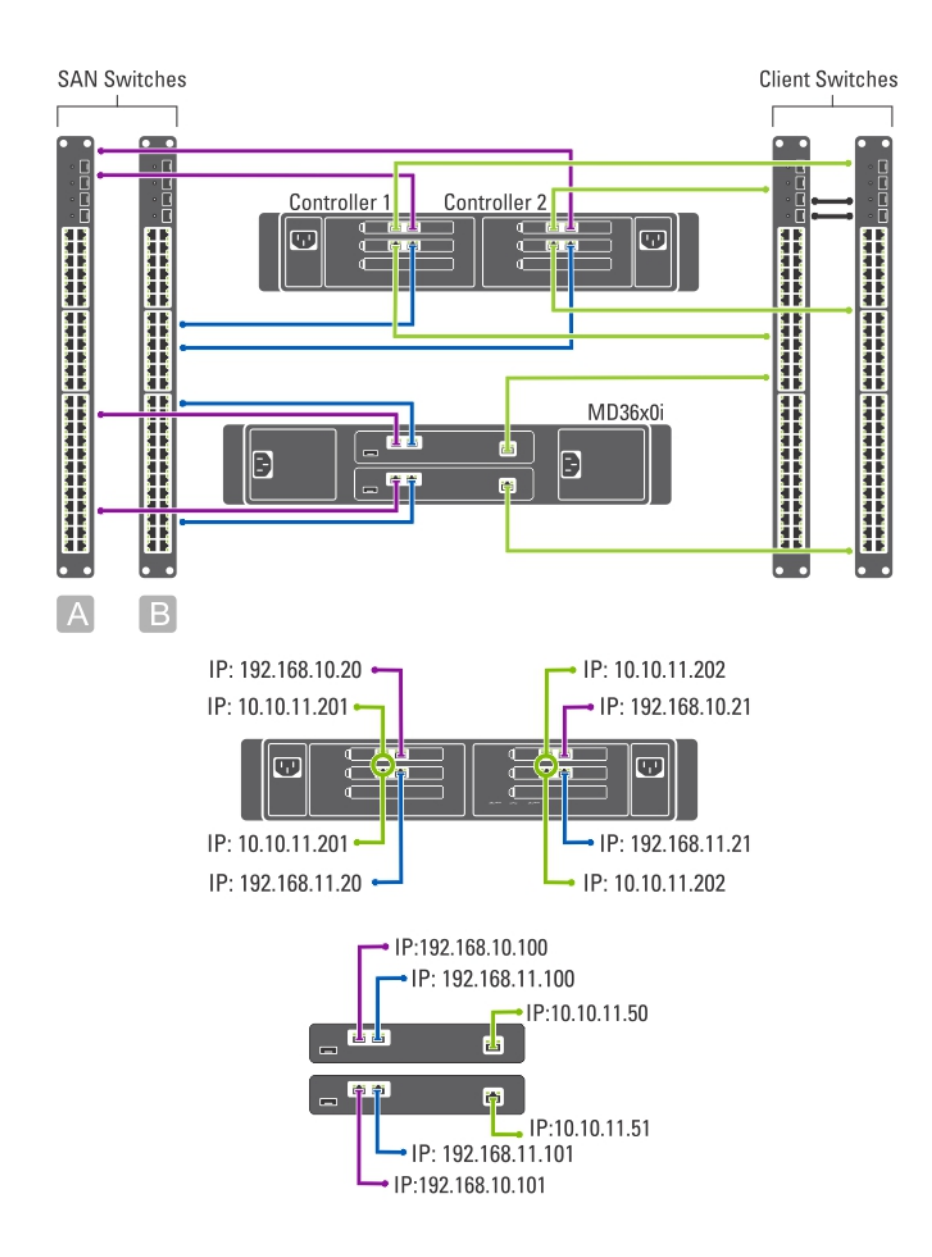

#### Ilustración 3. Solución SAN dedicada en la opción de alta disponibilidad

### Solución SAN dedicada en la opción no redundante

La solución SAN dedicada en la opción no redundante aísla el tráfico de SAN del tráfico de cliente, pero sin conmutadores redundantes. Todos los cables de cliente están conectados al conmutador de cliente y los cables de SAN o de la red interna están conectados al conmutador de SAN. Las conexiones homólogas son siempre opuestas.

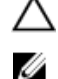

#### PRECAUCIÓN: En esta configuración, los conmutadores se convierten en un punto único de error.

NOTA: Se recomienda separar las subredes SAN utilizando redes LAN virtuales.

<span id="page-9-0"></span>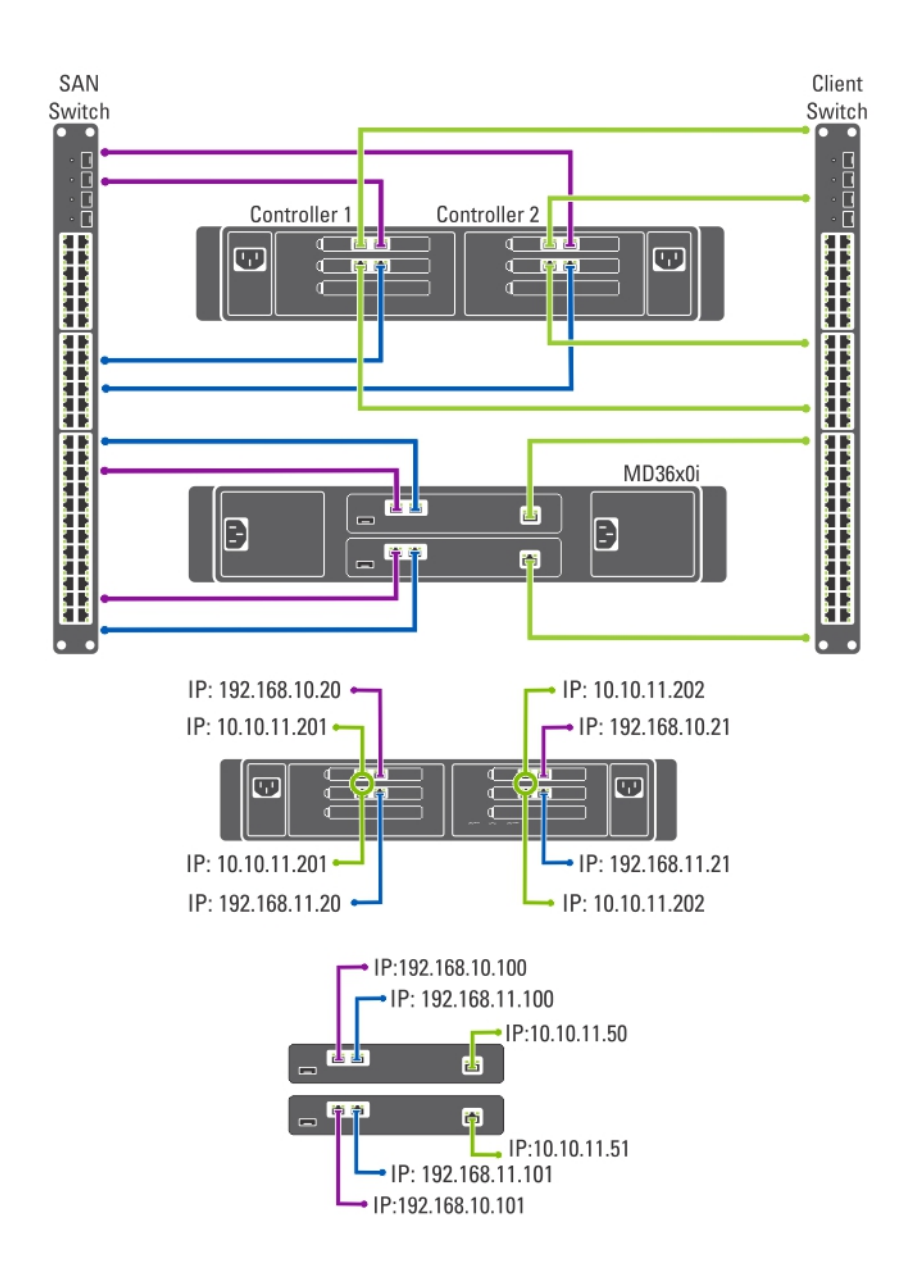

#### Ilustración 4. Solución SAN dedicada en la opción no redundante

### Opción multifunción de alta disponibilidad

En la opción multifunción de alta disponibilidad, los conmutadores redundantes alojan tanto el tráfico de SAN o de red interna como el tráfico de la red de cliente. Los cables de SAN o de red interna y los cables de cliente se dividen entre los conmutadores redundantes. Las conexiones homólogas son siempre opuestas.

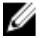

NOTA: Se recomienda separar las subredes SAN utilizando redes LAN virtuales.

<span id="page-10-0"></span>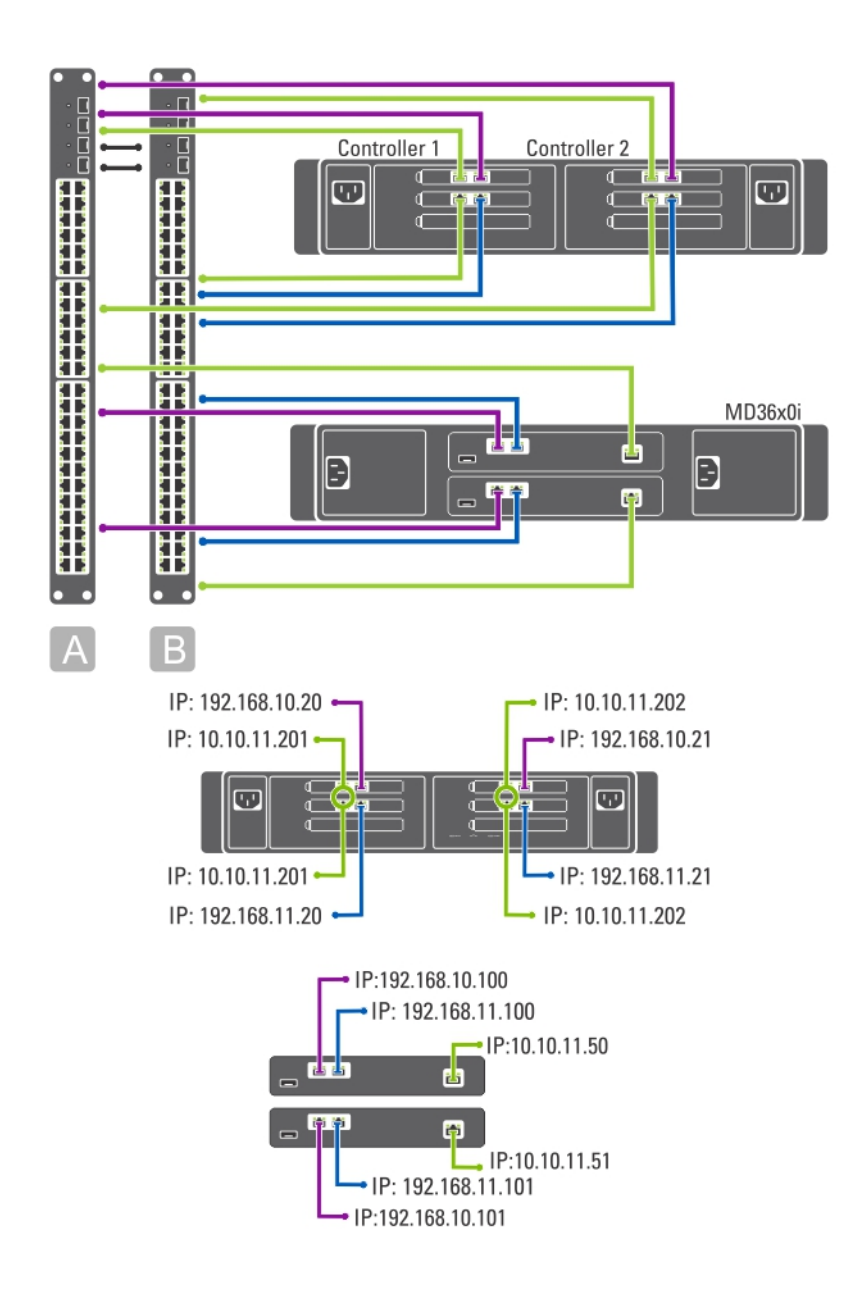

#### Ilustración 5. Opción multifunción de alta disponibilidad

### Opción multifunción no redundante

En una opción no redundante multifunción, tanto los cables de la SAN o de la red interna como los cables del cliente están conectados al mismo conmutador.

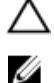

#### PRECAUCIÓN: En esta configuración, el conmutador se convierte en un punto único de error.

NOTA: Se recomienda separar las subredes SAN utilizando redes LAN virtuales.

<span id="page-11-0"></span>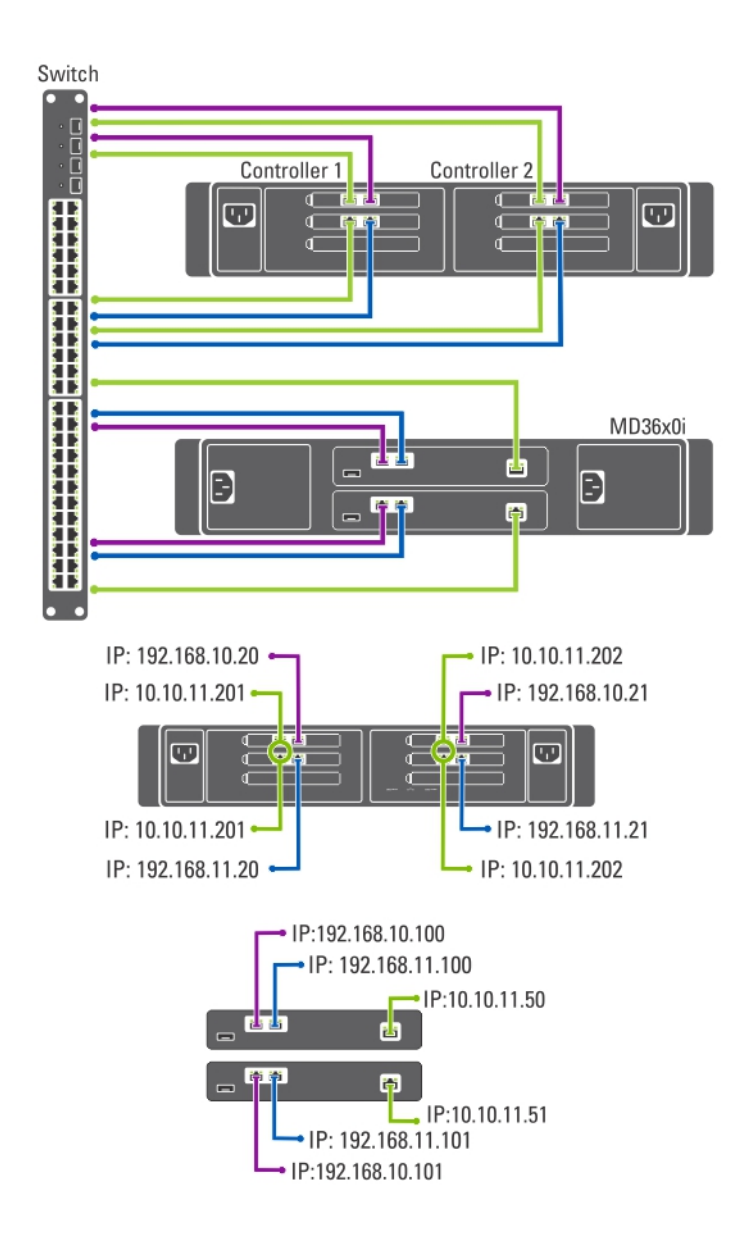

#### Ilustración 6. Opción multifunción no redundante

### Preparación de la estación de administración

Es necesaria una estación de administración para administrar y configurar la solución de clúster NAS. Puede acceder a dicha solución por medio de la CLI o de Dell PowerVault NAS Manager.

NOTA: Puede iniciar sesión primero en la CLI y luego en NAS Manager. Se recomienda encarecidamente que no Ø intente iniciar sesión en la CLI y el NAS Manager al mismo tiempo.

Los requisitos mínimos para la estación de administración son los siguientes:

• La opción IPv6 debe estar habilitada.

• La utilidad NAS Initial Deployment Utility (IDU) debe estar instalada.

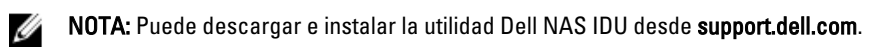

- La solución de clúster NAS debe cablearse de manera apropiada y para la implementación inicial, tanto la estación de administración como el servidor NAS deben estar conectados al mismo cliente físico o conmutador LAN.
- Microsoft Internet Explorer o Mozilla Firefox deben estar instalados con JavaScript habilitado.

# <span id="page-14-0"></span>Ejecución de la utilidad NAS IDU

La utilidad Dell NAS Initial Deployment Utility (IDU) le guía a través de los pasos necesarios para ajustar la configuración de red y emparejar las controladoras.También inicia el proceso de emparejamiento del sistema al servidor de almacenamiento PowerVault MD32x0. Se recomienda determinar la configuración de red y la asignación de la dirección IP para las controladoras antes de ejecutar esta utilidad.

Antes de ejecutar la utilidad NAS IDU, asegúrese de que:

- La utilidad NAS IDU está instalada y se ejecuta desde una estación de administración con la opción IPv6 habilitada. La utilidad se conecta a las controladoras y las configura a través de la dirección IPv6 de vínculo local. Ipv6 puede deshabilitarse pero solo una vez finalizada la instalación y configuración.
- La estación de administración está conectada al mismo conmutador que las conexiones de cliente de las controladoras (consulta la tabla de topologías de conmutador para PowerVault NX3600/NX3610).

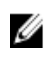

**NOTA:** Utilice la utilidad NAS IDU solo para la configuración inicial. Una vez que la solución de clúster NAS esté configurada, utilice NAS Manager para realizar cambios a la configuración.

## Instalación de la utilidad NAS IDU

Para instalar la utilidad NAS IDU:

NOTA: Antes de implementar la utilidad NAS IDU, asegúrese de que la opción IPv6 esté habilitada en todos los Ø dispositivos de interfaz de red conectados a los conmutadores de cliente o LAN.

- 1. Descargue el instalador de la utilidad NAS IDU desde support.dell.com.
- 2. Haga doble clic en FluidFS-NAS-IDU-installer.exe.

Aparece la pantalla NAS Deployment Utility (Utilidad de implementación NAS).

3. Siga las indicaciones del instalador para completar la instalación.

## Inicio de la utilidad NAS IDU

Para iniciar la utilidad NAS IDU, seleccione Inicio  $\to$  Todos los programas  $\to$  Dell  $\to$  FluidFS  $\to$  NAS Deployment Utility (Utilidad de implementación de NAS). Aparece la pantalla de bienvenida de la utilidad NAS IDU.

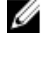

NOTA: La configuración no se aplica hasta que no se confirmen todos los valores en la pantalla Configuration Summary (Resumen de configuración) .

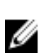

NOTA: Utilice esta utilidad para configurar servidores no configurados. No intente utilizar esta utilidad en soluciones NAS PowerVault NX3600/NX3610 totalmente configuradas o agrupadas en clúster o para reconfigurar direcciones IP. Esta utilidad no busca IP duplicadas o entradas no válidas.

### Implementación del servidor NAS por medio de la utilidad NAS IDU

Para implementar el servidor NAS:

1. Inicie la NAS Deployment Utility (Utilidad de implementación de la NAS).

Aparece la pantalla NAS Initial Deployment Utility (Utilidad de implementación inicial de la NAS).

2. Haga clic en Next (Siguiente).

Se muestra la pantalla NAS Discovery (Detección de NAS).

- Todos los dispositivos NAS no configurados se muestran en la pantalla NAS Discovery (Detección de NAS). Seleccione el modelo de dispositivo NAS adecuado y vaya al paso 8.
- Si no se detectan automáticamente las controladoras NAS no configuradas, vaya al paso 3.
- 3. En la pantalla NAS Discovery (Detección de NAS), haga clic en Next (Siguiente). Se muestra la pantalla MAC Controller Discovery (Detección de la controladora MAC).
- 4. Conecte el monitor y el teclado a una controladora no configurada.

La Controller MAC Address (Dirección MAC de la controladora) se muestra en el monitor al que conecta la controladora.

- 5. En la pantalla MAC Controller Discovery (Detección de la controladora MAC), en la MAC Address (Dirección MAC), introduzca la dirección MAC que aparece en el monitor que está conectado a la controladora NAS no configurada.
- 6. Haga clic en Connect (Conectar) para probar la conexión con la controladora.
- 7. Para cambiar la dirección MAC introducida, haga clic en Edit (Editar).
- 8. Haga clic en Next (Siguiente).

Aparece la pantalla NAS Cluster Selection (Selección de clúster NAS). La pantalla NAS Controller Discovery (Detección de la controladora NAS) muestra las controladoras del dispositivo NAS no configurado, la etiqueta de servicio y el estado del dispositivo NAS.

- 9. En la pantalla NAS Cluster Selection (Selección de clúster NAS), haga clic en Next (Siguiente). Aparece la pantalla NAS Cluster Identification (Identificación del clúster NAS).
- 10. En NAS Cluster Name (Nombre del clúster NAS), introduzca el nombre de clúster NAS y haga clic en Next (Siguiente).

Aparece la pantalla Network Configuration (Configuración de red).

- 11. Introduzca la dirección IP siguiente:
	- a) VIP de cliente
	- b) VIP de administración NAS
	- c) Puerta de enlace
	- d) Máscara de subred

NOTA: Las direcciones IP para las controladoras se asignan automáticamente por medio de la VIP de cliente. Por ejemplo, si la VIP del cliente está definida como 10.10.79.155, la IP de la controladora 0 será 10.10.79.156, y así sucesivamente.

12. En la lista Interconnect Subnets (Subredes de interconexión) seleccione una subred que no se esté utilizando y que no entre en conflicto con otra subred de su red.

Si las subredes predeterminadas no están disponibles, puede introducir la dirección IP de la subred manualmente.

13. Puede asignar las direcciones IP a las controladoras manualmente o permitir que la utilidad NAS IDU asigne automáticamente las direcciones IP. Para asignar las direcciones IP a las controladoras manualmente, haga clic en Advanced (Avanzada).

**AUTA:** Para permitir que la utilidad NAS IDU asigne las direcciones IP automáticamente, haga clic en Next (Siguiente) y aparecerá la pantalla NAS iSCSI network (Red NAS iSCSI). Continúe con el paso 9.

Aparece la pantalla Client access network (Red de acceso de cliente).

- a) Introduzca la dirección IP para cada controladora y haga clic en Next (Siguiente). Aparecerá la pantalla Management network (Red de administración).
- b) Si está vacía, introduzca las direcciones IP para Controllers (Controladoras), Winbind (Winbind) y Subnet Mask (Máscara de subred).

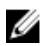

NOTA: Si selecciona Advanced (Avanzadas) en la pantalla Network Configuration (Configuración de red) e introduce las direcciones IP apropiadas en la pantalla Client access network (Red de acceso de cliente), los campos de la pantalla Management network (Red de administración) se rellenan automáticamente.

- c) Haga clic en Next (Siguiente).
	- Aparece la pantalla Internal interconnect network (Red de interconexiones internas).
- d) Si está vacía, introduzca las direcciones IP para Controllers (Controladoras), Winbind (Winbind) y Subnet Mask (Máscara de subred).

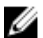

NOTA: Si selecciona Advanced (Avanzadas) en la pantalla Network Configuration (Configuración de red) e introduce las direcciones IP apropiadas en la pantalla Client access network (Red de acceso de cliente), los campos de la pantalla Management network (Red de administración) se rellenan automáticamente. Aparece la pantalla NAS iSCSI network (Red NAS iSCSI).

- 14. Introduzca las direcciones IP para las siguientes opciones:
	- Red SAN A
	- **Red SAN B**
	- Máscara de subred

Para las redes SAN A y B, introduzca la primera dirección IP y, al introducir las direcciones, se actualizará el IP Range for Controllers (Rango de IP para las controladoras).

- 15. Para modificar el IP Range for Controllers (Rango de IP para las controladoras), haga clic en Modify (Modificar) y modifique las direcciones IP manualmente.
- 16. En la lista Network MTU list (Lista de MTU de red), seleccione la MTU.

NOTA: En la mayoría de los casos, la MTU necesaria es 9000.

17. Haga clic en Next (Siguiente).

Aparece la pantalla iSCSI Target Discovery (Detección del destino iSCSI).

- 18. En iSCSI Discovery Address for MD Array (Dirección de detección iSCSI para matrices MD) introduzca una de las direcciones IP para el destino iSCSI.
- 19. Haga clic en Next (Siguiente).
- **XXIII NOTA:** Se recomienda encarecidamente que copie los detalles de configuración de la pantalla Configuration Summary (Resumen de configuración) y los pegue en un archivo diferente (.doc o .txt) para poder consultarlos en otro momento.

En la pantalla Configuration Summary (Resumen de configuración) aparecen todos los detalles de configuración del servidor NAS seleccionado.

20. Haga clic en Next (Siguiente).

La utilidad NAS IDU aplica la configuración de clúster al servidor NAS seleccionado. Una vez finalizada la configuración, aparece la pantalla Configuration Results (Resultados de configuración). Los IQN de la controladora NAS se muestran en la pantalla Configuration Results (Resultados de configuración).

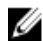

**NOTA:** Se recomienda encarecidamente que copie los detalles del IQN de la controladora NAS mostrados en la pantalla Configuration Results (Resultados de configuración) y los pegue en un archivo diferente (.doc o .txt) para poder consultarlos en otro momento. Debe utilizar los mismos IQN de la controladora NAS en el MDSM.

- 21. Configure la matriz de almacenamiento MD por medio del MDSM. Para obtener más información, consulte Configuración de la solución de almacenamiento MD.
- 22. Haga clic en Finish (Terminar).

3

# <span id="page-18-0"></span>Configuración de la solución de almacenamiento MD

Esta sección presupone que ya ha descubierto y completado la configuración inicial (denominación, asignaciones de iSCSI y las IP de puerto de administración) de las matrices de almacenamiento PowerVault MD32x0i/MD36x0i según la topología que tiene previsto utilizar.

Esta sección describe los pasos necesarios para configurar el grupo de hosts y los discos virtuales que se precisan para la solución de clúster NAS. Para obtener más información sobre una tarea como la creación de discos virtuales, consulte la PowerVault Modular Disk Storage Manager (MDSM) Help (Ayuda de PowerVault Modular Disk Storage Manager - MDSM) o el Dell PowerVault MD32x0i Owner's Manual (Manual del propietario de Dell PowerVault MD32x0i) en support.dell.com/manuals.

PRECAUCIÓN: Es esencial una preparación adecuada de la matriz de almacenamiento de PowerVault Modular Disk (MD) para configurar correctamente la solución NAS.

NOTA: Se recomienda encarecidamente que configure las alertas de correo electrónico SMTP de la matriz de la serie MD para que emitan un aviso en caso de errores que puedan afectar a la disponibilidad de los datos.

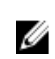

Ø

NOTA: PowerVault MDSM puede descargarse en support.dell.com.

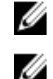

NOTA: Consulte la documentación de la matriz de almacenamiento MD en support.dell.com/manuals.

NOTA: Es necesaria una configuración adicional después de completar los pasos de la utilidad PowerVault Configuration Utility. Debe deshabilitarse el protocolo de autenticación por desafío mutuo (CHAP) de la matriz de almacenamiento PowerVault MD32xx0i y esta debe configurarse para dos SAN lógicas.

Utilice PowerVault MDSM para completar las siguientes tareas:

1. Crear grupos de discos.

**ANOTA:** Se recomienda que cree un grupo de discos para cada disco virtual. No obstante, puede crear varios discos virtuales en un grupo de discos.

- 2. Crear pares de discos virtuales.
- 3. Crear hosts y grupos de hosts.
- 4. Asignar los discos virtuales al grupo de hosts.

### Creación de grupos de discos

Puede crear grupos de discos:

- De forma automática
- De forma manual

#### Creación automática de grupos de discos

Para crear grupos de discos automáticamente:

- <span id="page-19-0"></span>1. Inicie el software PowerVault MDSM en la estación de administración.
- 2. Seleccione la matriz de almacenamiento MD que tenga previsto utilizar para el almacenamiento NAS. Consulte la Dell PowerVault MD32x0i storage array Deployment Guide (Guía de implementación de matrices de almacenamiento Dell PowerVault MD32x0i) en support.dell.com/manuals.
- 3. Inicie el Create Disk Group Wizard (Asistente para crear grupos de discos) utilizando uno de los siguientes métodos:
	- a) En la ficha Logical (Lógico), seleccione Unconfigured Capacity (Capacidad no configurada) o haga clic con el botón derecho del mouse en Unconfigured Capacity (Capacidad no configurada) y seleccione Create Disk Group (Crear grupo de discos) en el menú desplegable.
	- b) En la ficha Physical (Físico), seleccione uno o varios discos físicos sin asignar del mismo tipo de disco físico o haga clic con el botón derecho del mouse en los discos físicos sin asignar y seleccione Create Disk Group (Crear grupo de discos) en el menú desplegable.

Aparece la ventana Introduction (Create Disk Group) (Introducción [Crear grupo de discos]).

4. En la ventana Introduction (Create Disk Group) (Introducción [Crear grupo de discos]), haga clic en Next (Siguiente).

Aparece la ventana Disk Group Name & Physical Disk Selection (Selección del nombre del grupo de discos y de discos físicos).

#### 5. Escriba un nombre para el grupo de discos en Disk Group Name (Nombre del grupo de discos).

Se recomienda utilizar el nombre del clúster NAS añadido por el grupo de discos y el número del Disk group name (Nombre del grupo de discos). Por ejemplo, NX3600-Grupo-de-discos-0.

NOTA: El nombre del grupo de discos no debe exceder los treinta caracteres.

- 6. En la Physical Disk selection (Selección de discos físicos), seleccione Automatic (Automática) y haga clic en Next (Siguiente).
- 7. En la ventana RAID Level and Capacity (Nivel y capacidad de RAID), seleccione el nivel de RAID apropiado en la lista RAID level (Nivel de RAID).

Puede seleccionar los niveles de RAID 1/10, 5 o 6. En función del nivel de RAID elegido, los discos físicos disponibles para el nivel de RAID seleccionado se muestran en la tabla Select Capacity (Seleccionar capacidad).

8. En la tabla Select Capacity (Seleccionar capacidad), seleccione la capacidad de grupo de discos correspondiente y haga clic en Finish (Finalizar).

Aparece la pantalla Disk Group Created (Grupo de discos creado). Si va a utilizar dos grupos de discos, repita el procedimiento y luego continúe con la creación de discos virtuales.

### Creación manual de grupos de discos

Para crear grupos de discos manualmente:

- 1. Inicie el software PowerVault MDSM en la estación de administración.
- 2. Seleccione la matriz de almacenamiento MD que tenga previsto utilizar para el almacenamiento NAS. Consulte la Dell PowerVault MD32x0i storage array Deployment Guide (Guía de implementación de matrices de almacenamiento Dell PowerVault MD32x0i) en support.dell.com/manuals.
- 3. Inicie el Create Disk Group Wizard (Asistente para crear grupos de discos) utilizando uno de los siguientes métodos:
	- En la ficha Logical (Lógico), seleccione Unconfigured Capacity (Capacidad no configurada) o haga clic con el botón derecho del mouse en Unconfigured Capacity (Capacidad no configurada) y seleccione Create Disk Group (Crear grupo de discos) en el menú desplegable.
	- En la ficha Physical (Físico), seleccione uno o varios discos físicos sin asignar del mismo tipo de disco físico o haga clic con el botón derecho del mouse en los discos físicos sin asignar y seleccione Create Disk Group (Crear grupo de discos) en el menú desplegable.

Aparece la ventana Introduction (Create Disk Group) (Introducción [Crear grupo de discos]).

<span id="page-20-0"></span>4. En la ventana Introduction (Create Disk Group) (Introducción [Crear grupo de discos]), haga clic en Next (Siguiente).

Aparece la ventana Disk Group Name & Physical Disk Selection (Selección del nombre del grupo de discos y de discos físicos).

5. Escriba un nombre para el grupo de discos en Disk group name (Nombre del grupo de discos). Se recomienda utilizar el nombre del clúster NAS añadido por el grupo de discos y el número del Disk group name (Nombre del grupo de discos). Por ejemplo, NX3600-Grupo-de-discos-0.

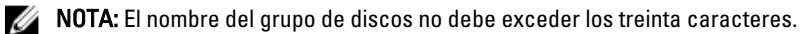

- 6. En las opciones de Physical Disk selection (Selección de discos físicos), seleccione Manual (Manual) y haga clic en Next (Siguiente).
- 7. En la ventana RAID Level and Capacity (Nivel y capacidad de RAID), seleccione el nivel de RAID apropiado en la lista RAID level (Nivel de RAID).

Puede seleccionar los niveles de RAID 1/10, 5 o 6. En función del nivel de RAID elegido, los discos físicos disponibles para el nivel de RAID seleccionado se muestran en la tabla Unselected Physical Disks (Discos físicos no seleccionados).

8. En la tabla Unselected Physical Disks (Discos físicos no seleccionados), seleccione la capacidad de grupo de discos correspondiente y haga clic en Add (Agregar).

**NOTA:** Para seleccionar varios discos físicos a la vez, mantenga presionada la tecla Ctrl o Mayús y seleccione discos físicos adicionales.

Para ver la capacidad del nuevo grupo de discos, haga clic en Calculate Capacity (Calcular capacidad).

9. Haga clic en Finish (Finalizar).

Aparece la pantalla Disk Group Created (Grupo de disco creado). Si va a utilizar dos grupos de discos, repita los pasos 3 a 9 y luego continúe con la creación de discos virtuales.

## Creación de discos virtuales

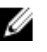

**NOTA:** Cree como mínimo dos discos virtuales dedicados para el almacenamiento NAS. La capacidad de almacenamiento NAS se puede ampliar hasta un máximo de dieciséis discos virtuales y el número de discos virtuales que se agreguen debe ser par.

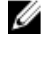

NOTA: El tamaño mínimo y máximo de disco virtual necesario para PowerVault NX3600/NX3610 es de 125 GB y 15 TB, respectivamente.

NOTA: Si selecciona Yes (Sí) en la pantalla Disk Group Created(Grupo de disco creado) al crear discos manual o automáticamente, aparece la pantalla Introduction (Create Virtual Disk) (Introducción [Crear disco virtual]). Continúe con el paso 4.

Para crear discos virtuales:

- 1. Acceda a PowerVault MDSM.
- 2. Haga clic en Virtual Disk (Disco virtual) en el menú superior.
- 3. Haga clic en Create (Crear).

Aparece la pantalla ).Introduction (Create Virtual Disk) (Introducción (Crear disco virtual).

- 4. Haga clic en Next (Siguiente). Aparece la pantalla Specify Capacity/Name (Especificar capacidad/nombre).
- 5. En New virtual disk capacity (Capacidad del nuevo disco virtual) introduzca el tamaño del disco virtual.

<span id="page-21-0"></span>NOTA: El tamaño del disco virtual debe ser igual o inferior a la capacidad libre.

- 6. Especifique un nombre para el disco virtual en el campo Virtual Disk name (Nombre del disco virtual).
- 7. Seleccione Use recommended settings (Utilizar la configuración recomendada).
- 8. Haga clic en Finish (Finalizar).
	- Aparece la pantalla Create Successful (Create Virtual Disk) (Creación satisfactoria [Crear disco virtual]).
- 9. Haga clic en Yes (Sí) para crear un nuevo disco virtual. Aparece la pantalla Allocate Capacity (Create Virtual Disk) (Asignar capacidad [Crear disco virtual]).
- 10. Repita los pasos 5 a 8 para crear el segundo disco virtual. El tamaño de disco debe ser igual al del primer disco virtual.

## Creación de un grupo de hosts

Para crear un grupo de hosts:

- 1. Inicie PowerVault MDSM e identifique la matriz de almacenamiento MD que tenga previsto utilizar para el almacenamiento NAS.
- 2. Seleccione la ficha Mappings (Asignaciones).
- 3. En el panel Topology (Topología), seleccione la matriz de almacenamiento o el Default Group (Grupo predeterminado).
- 4. Realice una de las siguientes acciones:
	- $−$  Seleccione Mappings (Asignaciones) >  $→$  Define Host Group (Definir grupo de hosts).
	- Haga clic con el botón derecho del mouse en la matriz de almacenamiento o en el Default Group (Grupo predeterminado) y seleccione Define Host Group (Definir grupo de hosts) en el menú emergente.

Aparece la pantalla Define Host Group (Definir grupo de hosts).

5. Escriba el nombre del nuevo grupo de hosts en el campo Enter New Host Group Name (Introducir nuevo nombre de grupo de hosts), por ejemplo, NX3600.

**XX NOTA:** El nombre del grupo de hosts debe contener 30 caracteres alfanuméricos.

**ZA NOTA:** No se deberían agregar más hosts que las controladoras NX3600/NX3610 a este grupo de hosts.

6. Haga clic en OK (Aceptar).

Se guardan las asignaciones. Los paneles Topology (Topología) y Defined Mappings (Asignaciones definidas) de la ficha Mappings (Asignaciones) se actualizan para reflejar las asignaciones.

## Creación de un host

Para crear un host en el grupo de hosts que ha creado:

- 1. Haga clic con el botón derecho del mouse en el grupo de hosts que ha creado.
- 2. Haga clic en Define (Definir) $> \rightarrow$  Host (Host).

Aparece la pantalla Specify Host Name (Define Host) (Especificar nombre de host [Definir host]).

- 3. Escriba el nombre del nuevo hosts en Host name (Nombre del host).
- 4. Haga clic en Next (Siguiente). Aparece la pantalla Specify Host Port Identifiers (Define Host) (Especificar identificadores de puerto host [Definir hostl).
- 5. Seleccione el identificador de puerto de host en la lista Add by selecting a known unassociated host port identifier (Agregar seleccionando un identificador conocido de puerto de host no asociado).
- <span id="page-22-0"></span>6. Escriba el nombre del host en User label (Etiqueta de usuario) y agregue el IQN al nombre de host como sufijo.
- 7. Haga clic en Agregar.
- 8. Haga clic en Next (Siguiente). Aparece la pantalla Specify Host Type (Define Host) (Especificar tipo de host [Definir host]).
- 9. Seleccione Linux (Linux) en la lista Host type (operating system) (Tipo de host [sistema operativo]).
- 10. Haga clic en Next (Siguiente). Aparece la pantalla Preview (Define Host) (Vista previa [Definir host]).
- 11. Haga clic en Finish (Finalizar). Aparece la pantalla Creation Successful (Define Host) (Creación satisfactoria [Definir host]).
- 12. Haga clic en Yes (Sí) para definir otro host. Repita los pasos 2 a 10 para crear otro host.

# Cómo agregar discos virtuales a un grupo de hosts

Para agregar discos virtuales a un grupo de hosts:

- 1. Haga clic con el botón derecho del mouse en el grupo de hosts que ha creado.
- 2. Haga clic en Define (Definir) $\rightarrow$  Additional Mapping (Asignación adicional). Aparece la pantalla Define Additional Mapping (Definir asignación adicional).
- 3. En Host group or host (Grupo de hosts o host), seleccione el grupo de hosts que haya creado en los pasos anteriores.
- 4. En el campo Logical Unit Number (Número de unidad lógica), seleccione un LUN. Los LUN admitidos son 0 a 255.
- 5. En el campo Virtual Disk (Disco virtual), seleccione el primer disco virtual que ha creado.
- 6. Haga clic en Add (Agregar). El disco duro virtual que ha seleccionado se agrega y se incorpora a la lista Logical unit number (LUN) (0–255) (Número de unidad lógica [LUN] [0–255]).
- 7. Seleccione el disco virtual secundario en la lista Virtual Disk (Disco virtual).
- 8. Haga clic en Add (Agregar).

El segundo disco duro virtual que ha seleccionado se agrega y se incorpora a la lista Logical unit number (LUN) (0– 255) (Número de unidad lógica [LUN] [0–255]).

9. Haga clic en Close (Cerrar).

## Creación de asignaciones de host a disco virtual

Para crear asignaciones de host a disco virtual

- 1. Inicie PowerVault MDSM e identifique la matriz de almacenamiento MD que tenga previsto utilizar para el almacenamiento NAS.
- 2. En el panel Topology (Topología), expanda el Default Group (Grupo predeterminado) y seleccione el grupo de hosts que ha creado.
- 3. Haga clic con el botón derecho del mouse en el grupo de hosts y seleccione Define → Host (Definir host). Aparece la pantalla Specify Host Name (Define Host) (Especificar nombre de host [Definir host]).
- 4. Escriba el nombre del host en Host name (Nombre de host) —por ejemplo, NX3600 Controladora 0— y haga clic en Next (Siguiente).

Aparece la pantalla Specify Host Port Identifier (Define Host) (Especificar identificador de puerto de host [Definir host]).

- <span id="page-23-0"></span>5. En la pantalla Specify Host Port Identifier (Define Host) (Especificar identificador de puerto de host [Definir host]) seleccione el IQN de la controladora 0 en la lista Known unassociated host port identifier (Identificador conocido de puerto de host no asociado).
- 6. Escriba un nombre en User Label (Etiqueta de usuario) —por ejemplo, NX3600 IQN Controladora 0— y haga clic en Add (Agregar).

Los valores de Host Port Identifier (Identificador de puerto de host) y de Alias/User Label (Alias/Etiqueta de usuario) se agregan.

- 7. Haga clic en Next (Siguiente). Aparece la pantalla Specify Host Type (Especificar tipo de host).
- 8. Seleccione Linux (Linux) en la lista Host type (operating system) (Tipo de host [sistema operativo]). Aparece la pantalla Preview (Define Host) (Vista previa [Definir host]).
- 9. Haga clic en Finish (Finalizar).

Aparece la pantalla Creation Successful (Define Host) (Creación satisfactoria [Definir host]).

10. Haga clic en Yes (Sí) para definir otro host.

NOTA: Repita los pasos 4 a 10 para la controladora 1.

- 11. En el panel Topology (Topología), expanda el Default Group (Grupo predeterminado) y seleccione el grupo de hosts que ha creado en los pasos anteriores.
- 12. Haga clic con el botón derecho del mouse en el grupo de hosts y seleccione Define → Additional Mapping (Definir asignación adicional) .

Aparece la pantalla Define Additional Mapping (Definir asignación adicional).

- 13. En Host group or host (Grupo de hosts o host), seleccione el grupo de hosts que ha creado en el tema "Creación de un grupo de hosts".
- 14. En el campo Logical Unit Number (Número de unidad lógica), seleccione un LUN. Los LUN admitidos son 0 a 255.
- 15. En el campo Virtual Disk (Disco virtual), seleccione el primer disco virtual que ha creado.
- 16. Haga clic en Agregar.

**MOTA:** El botón Add (Agregar) permanece inactivo hasta que se selecciona un host o grupo de hosts, un LUN y un disco virtual.

**NOTA:** Cuando un disco virtual se ha asignado dejará de estar disponible en el área de disco virtual.

17. Haga clic en Close (Cerrar).

Se guardan las asignaciones. Los paneles Topology (Topología) y Defined Mappings (Asignaciones definidas) de la ficha Mappings (Asignaciones) se actualizan para reflejar las asignaciones.

## Acceso a la interfaz web de NAS Manager

Para acceder a NAS Manager:

- 1. Acceda a la interfaz web de PowerVault NAS Manager mediante la dirección VIP de NAS Management que ha especificado en la utilidad NAS IDU.
- **X** NOTA: La ventana Security Alert (Alerta de seguridad) se muestra después de que instale la solución de clúster NAS PowerVault o tras la actualización del sistema. Al hacer clic en Yes (Sí) se habilita la sesión actual. Al hacer clic en View Certificate (Ver certificado), como se explica en el siguiente paso, se habilitan todas las futuras sesiones.

Aparece la ventana Security Alert (Alerta de seguridad).

- 2. Haga clic en View Certificate (Ver certificado).
- 3. Haga clic en Install Certificate (Instalar certificado).

Aparece el asistente Certificate Import Wizard (Asistente de importación de certificado).

4. Haga clic en Next (Siguiente).

Aparece la pantalla Certificate Store (Almacén de certificados).

5. Compruebe si está seleccionada la opción Automatically select the certificate store based on the type of certificate (Seleccionar automáticamente el almacén de certificados basándose en el tipo de certificado) y haga clic en Next (Siguiente).

Aparece la pantalla Completing the Certificate Import Wizard (Finalización del asistente de importación de certificado).

- 6. Haga clic en Finish (Finalizar). Un mensaje le indica que el certificado se ha importado correctamente.
- 7. Haga clic en OK (Aceptar). Aparece la ventana Certificate (Certificado).
- 8. En la ventana Certificate (Certificado), haga clic en OK (Aceptar).
- 9. Acceda a NAS Manager.

**NOTA:** Esta ventana sólo aparece si no se ha instalado la licencia.

Aparece la ventana PowerVault License file (Archivo de licencia de PowerVault).

- 10. Busque el archivo de licencia y haga clic en Install (Instalar).
- 11. Escriba el nombre de usuario y la contraseña y haga clic en Log in (Iniciar sesión).

**NOTA:** Utilice admin como nombre de usuario. La contraseña predeterminada es Stor@gel. Más adelante tendrá la oportunidad de cambiar la contraseña.

**NOTA:** Si la página Start Configuration (Iniciar configuración) no se abre automáticamente, haga clic en System Management (Administración del sistema) → Maintenance (Mantenimiento) Start Configuration Wizard(Asistente para iniciar configuración) .

# 4

# <span id="page-26-0"></span>Asistente de configuración de NAS Manager

El NAS Manager Configuration Wizard (Asistente de configuración de NAS Manager) ayuda a completar la configuración de solución de clúster NAS PowerVault y a integrar la solución en el entorno. Puede configurar el DNS, la administración de tiempo, la identificación de usuario, los parámetros de autenticación y las opciones de supervisión, así como formatear e iniciar el sistema de archivos.

Puede salir del asistente en cualquier momento seleccionando otra página del panel de navegación. También puede accederse a cada página del asistente de configuración desde el panel de navegación. Eso significa que puede modificar los parámetros de configuración del sistema directamente, accediendo a la página apropiada desde el panel de navegación sin tener que ejecutar el asistente completo.

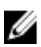

NOTA: Start Configuration Wizard (Asistente para iniciar configuración) del NAS Manager (NAS Manager) se abre automáticamente al hacer clic en Finish (Finalizar) en NAS IDU (NAS IDU).

Para configurar la solución NAS por medio del NAS Manager Configuration Wizard (Asistente de configuración de NAS Manager):

- 1. Inicie el PowerVault NAS Manager (PowerVault NAS Manager).
- 2. Seleccione Start Configuration Wizard (Iniciar asistente de configuración) desde el panel de navegación. Aparece la pantalla Configuration Wizard (DNS Configuration) step 1 of 14 (Asistente de configuración [Configuración de DNS] pasos 1 a 14) .
- 3. Introduzca los valores adecuados en el DNS server (Servidor DNS) y el DNS suffix (Sufijo DNS).

**20 NOTA:** Puede agregar servidores DNS adicionales y sufijos DNS haciendo clic en Add DNS server (Agregar servidor DNS) y Add DNS suffix (Agregar sufijo DNS).

4. Haga clic en Next (Siguiente).

Aparece la pantalla Configuration Wizard (DNS Configuration) step 2 of 14 (Asistente de configuración [Configuración de DNS] pasos 2 a 14).

- 5. Seleccione la Time zone (Zona horaria) en la lista.
- 6. Seleccione Time should be synchronized with an NTP server (La hora debe sincronizarse con un servidor NTP) e introduzca la dirección del NTP server (Servidor NTP).

**A NOTA:** Se recomienda encarecidamente que utilice un servidor NTP. Si los clientes y el clúster NAS deian de estar sincronizados durante más de cinco minutos, los clientes no pueden conectar con el clúster.

7. Haga clic en Next (Siguiente). Aparece la pantalla Configuration Wizard (DNS Configuration) step 3 of 14 (Asistente de configuración [Configuración de DNS] pasos 3 a 14).

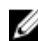

**AOTA:** Se recomienda encarecidamente que configure un servidor SMTP para que emita alertas de correo electrónico si hay algún problema con la solución de clúster.

- 8. Haga clic en Add SMTP server (Agregar servidor SMTP). Aparece la pantalla Configuration Wizard (Add SMTP server) step 3 of 14 (Asistente de configuración [Agregar servidor SMTP] pasos 3 a 14).
- 9. En SMTP Server (Servidor SMTP), agregue la dirección del servidor SMTP.

10. En Description (Descripción), introduzca la descripción del servidor SMTP y haga clic en Save Changes (Guardar los cambios).

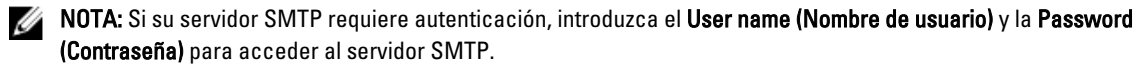

Aparece la pantalla Configuration Wizard (SNMP Configuration) step 4 of 14 (Asistente de configuración [Configuración de DNS] pasos 4 a 14).

- 11. Introduzca valores apropiados para las siguientes opciones:
	- a) System contact (Contacto del sistema)
	- b) System Location (Ubicación del sistema)
	- c) Read community (Comunidad de lectura)
	- d) Trap recipient (Destinatario de capturas)

NOTA: Haga clic en Add (Agregar) para agregar varios destinatarios de Trap (Capturas).

12. Haga clic en Next (Siguiente).

Aparece la pantalla Configuration Wizard (DNS Configuration) step 5 of 14 (Asistente de configuración [Configuración de DNS] pasos 5 a 14).

13. Haga clic en Next (Siguiente).

Se muestra el siguiente mensaje: Are you sure you want to format the file system? (¿Está seguro de que desea formatear el sistema de archivos?).

- 14. Haga clic en OK (Aceptar). Aparece un mensaje que confirma que se ha formateado el sistema de archivos.
- 15. Haga clic en Next (Siguiente). Aparece la pantalla Configuration Wizard (Stop/Start Configuration) step 6 of 14 (Asistente de configuración [Configuración de DNS] pasos 6 a 14).

**NOTA:** Asegúrese de que los LUN están asignados a cada controladora.

16. Para formatear los LUN, haga clic en Next (Siguiente).

Aparece la pantalla Configuration Wizard (SNMP Configuration) step 7 of 14 (Asistente de configuración [Configuración de DNS] pasos 7 a 14).

Puede crear una nueva contraseña de administrador de CIFS y cambiar la contraseña admin predeterminada en esta pantalla.

NOTA: Para cambiar la contraseña de administrador o la contraseña de administrador de CIFS, introduzca la contraseña de administrador predeterminada. La contraseña de administrador predeterminada es Stor@gel.

#### 17. Haga clic en Next (Siguiente).

Aparece la pantalla Configuration Wizard (Stop/Start Configuration) step 8 of 14 (Asistente de configuración [Configuración de DNS] pasos 8 a 14).

- 18. Seleccione The system is a member in a Microsoft Windows network (El sistema es un miembro de una red de Microsoft Windows).
- 19. Introduzca valores apropiados para las siguientes opciones:
	- a) System NetBIOS name (Nombre del sistema NetBIOS)
	- b) Domain (Dominio)
	- c) User name (Nombre de usuario)
	- d) Password (Contraseña)

NOTA: Las credenciales que introduzca para User name (Nombre de usuario) y Password (Contraseña) deben disponer de derechos de administrador del dominio para formar parte del dominio.

20. Haga clic en Next (Siguiente).

Se muestra el siguiente mensaje: Saving changes will cause CIFS clients to be disconnected. Do you wish to continue? (Al guardar los cambios los clientes de CIFS se desconectarán. ¿Desea continuar?).

21. Haga clic en OK (Aceptar).

Aparece la pantalla Configuration Wizard (CIFS Configuration) step 9 of 14 (Asistente de configuración [Configuración de DNS] pasos 9 a 14).

- 22. Seleccione Allow clients to access files via the CIFS protocol (Permitir a los clientes acceder a los archivos a través del protocolo de CIFS) e introduzca una descripción apropiada en System description (Descripción del sistema).
- 23. Seleccione Authentic users' identity via Active Directory and local users database (Autenticar identidad del usuario a través de Active Directory y la base de datos de usuarios locales) para configurar el modo de seguridad de Active Directory.
- 24. Haga clic en Next (Siguiente).

Aparece la pantalla Configuration Wizard (Stop/Start Configuration) step 10 of 14 (Asistente de configuración [Configuración de DNS] pasos 10 a 14) .

- 25. Introduzca valores apropiados para las siguientes opciones:
	- a) Domain name (Nombre de dominio)
	- b) NIS server (Servidor NIS)
	- c) LDAP Server (Servidor LDAP)
	- d) Base DN (DN de base)
- 26. Haga clic en Next (Siguiente).

Aparece la pantalla Configuration Wizard (Cross-protocol User Mapping) step 11 of 14 (Asistente de configuración [Asignación de usuarios para varios protocolos] pasos 11 al 14).

27. Para asignar usuarios de Active Directory a usuarios del repositorio de usuarios de UNIX automáticamente, seleccione Map users in Active Directory to users in the UNIX repository automatically (Asignar usuarios de Active Directory a usuarios del repositorio de UNIX automáticamente).

MOTA: De manera predeterminada, se selecciona Map unmapped users to the guest account (Asignar usuarios no asignados a la cuenta de invitado).

28. Haga clic en Next (Siguiente).

Aparece la pantalla Configuration Wizard (NAS Configuration) step 12 of 14 (Asistente de configuración [Configuración de DNS] pasos 12 a 14).

- 29. Haga clic en Add (Agregar) para definir los volúmenes NAS.
- 30. Introduzca valores apropiados para las siguientes opciones:
	- a) NAS Volume (Volumen NAS)
	- b) NAS volume allocated space (Espacio asignado al volumen NAS)
	- c) Alert when used space reaches (Alerta cuando el espacio utilizado llega)
	- d) Send email events to administrator (Enviar eventos de correo electrónico al administrador)
	- e) Access time granularity (Granularidad de tiempo de acceso)

NOTA: El estilo de seguridad de acceso a archivos debe definirse en el valor predeterminado NTFS (NTFS).

31. Haga clic en Save changes (Guardar cambios).

Se agrega el nuevo volumen NAS.

**X** NOTA: Repita los pasos 29 a 31 para definir más volúmenes NAS.

32. Haga clic en Next (Siguiente).

Aparece la pantalla Configuration Wizard (CIFS Configuration) step 13 of 14 (Asistente de configuración [Configuración de DNS] pasos 13 a 14).

33. Seleccione el volumen en la lista NAS Volume (Volumen NAS) para agregar el recurso compartido de CIFS.

<span id="page-29-0"></span>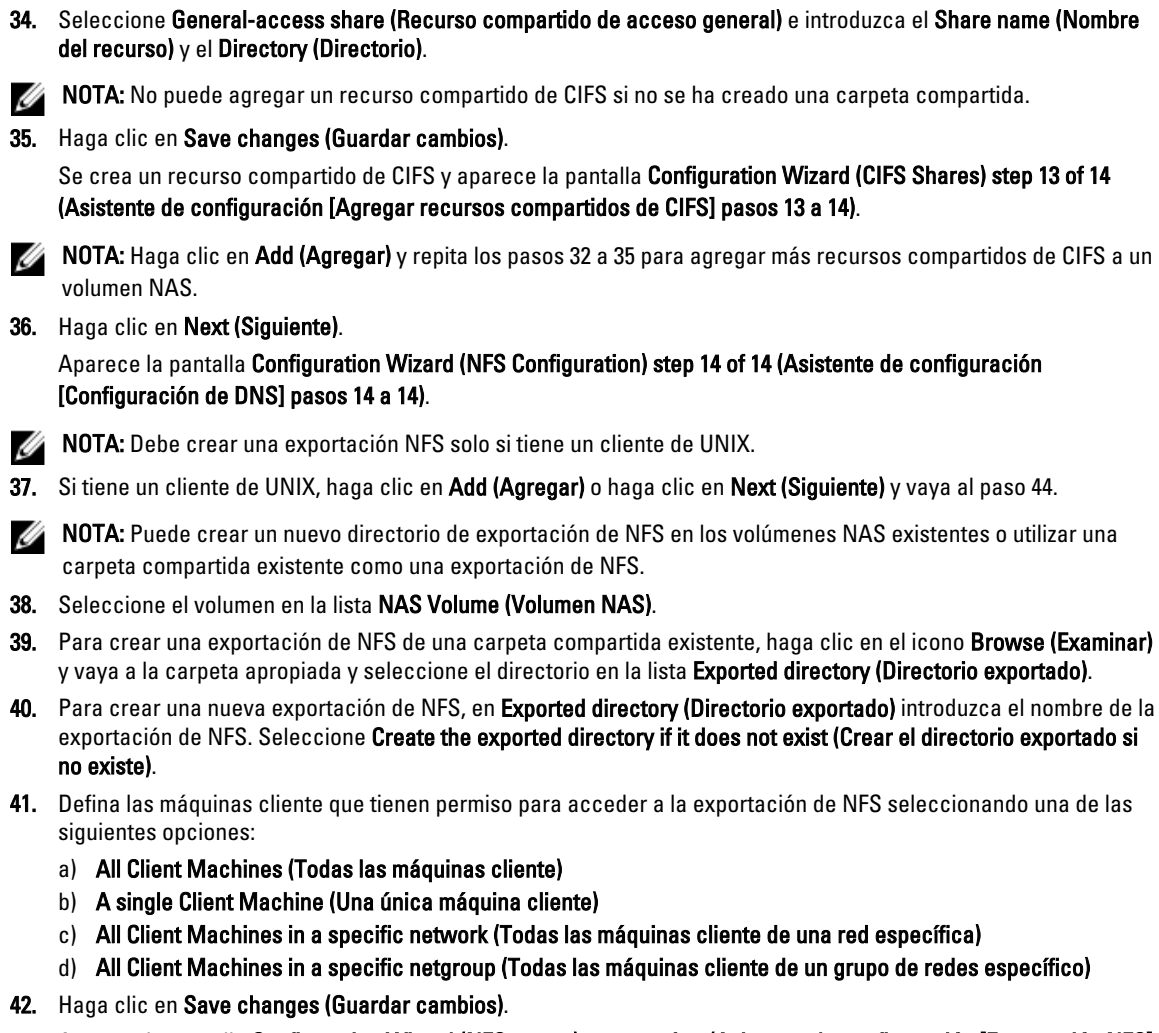

Aparece la pantalla Configuration Wizard (NFS export) step 14 of 14 (Asistente de configuración [Exportación NFS] pasos 14 a 14) con las exportaciones de NFS existentes.

- 43. Para agregar exportaciones de NFS, haga clic en Add (Agregar) y repita los pasos 38 a 41.
- 44. Haga clic en Next (Siguiente).

El Configuration Wizard (Asistente de configuración) del sistema ha finalizado.

## Configuración de VIP adicionales

#### $\mathscr{D}$  NOTA:

- Si la red de cliente se redirige para llegar al clúster FluidFS, se necesita una VIP de cliente para cada puerto. Cada servidor puede tener hasta cuatro VIP.
- Si la red de cliente no se redirige para llegar al clúster FluidFS, solo se necesita una VIP de cliente.

Para configurar VIP de clientes adicionales:

- 1. Seleccione Cluster Management (Administración de clúster) → Network (Red) → Subnets (Subredes). La pantalla Subnets (Subredes) muestra todas las subredes disponibles.
- 2. Haga clic en la subred Primary (Primaria).

Aparece la pantalla Add/Edit Subnet (Agregar/Editar subred).

- 3. En VIP address (Direcciones VIP), agregue la dirección VIP de cliente adiccional, cuando se solicite.
- NOTA: Si necesita más de cuatro VIP, haga clic en Add VIP (Agregar VIP).
- 4. Haga clic en Save changes (Guardar cambios).

# <span id="page-32-0"></span>Hoja de configuración de PowerVault FluidFS NAS

Complete la hoja de configuración para registrar el diseño de PowerVault FluidFS NAS.

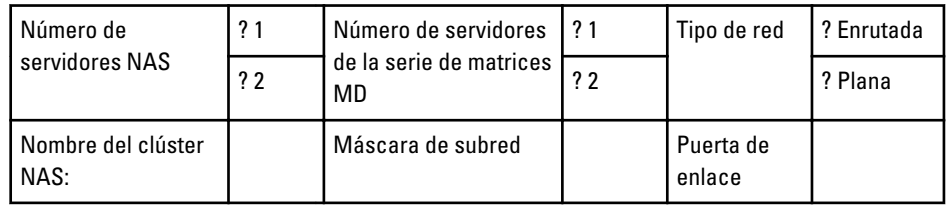

Г

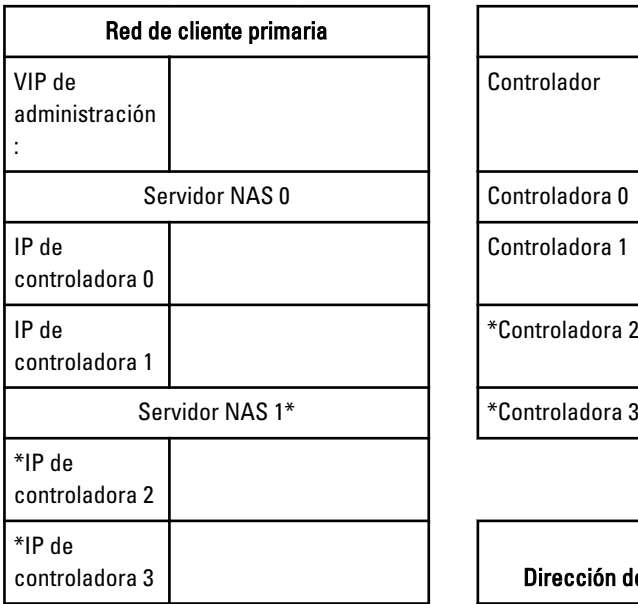

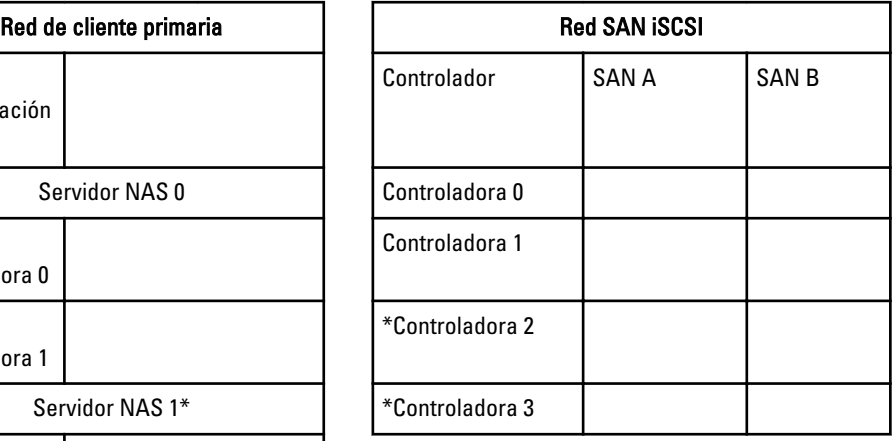

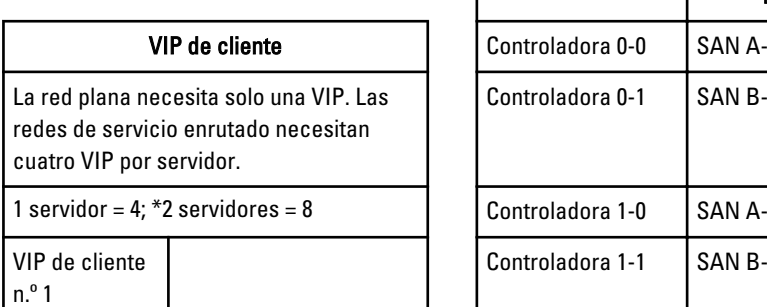

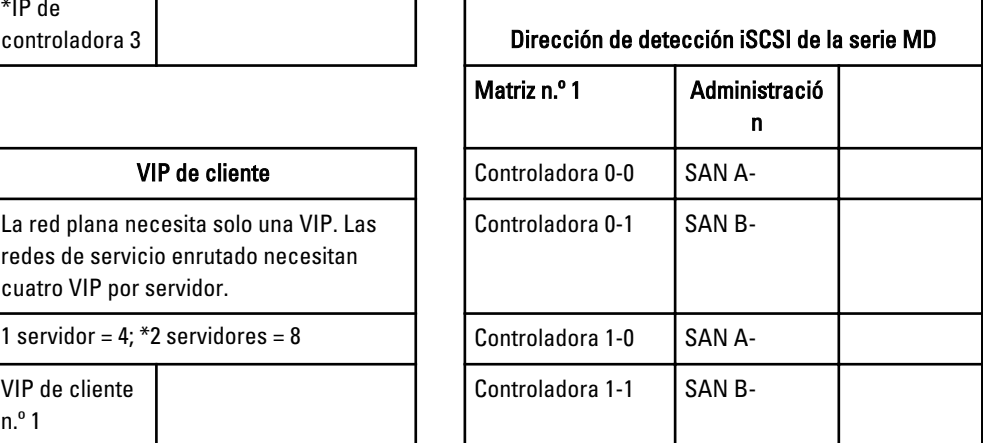

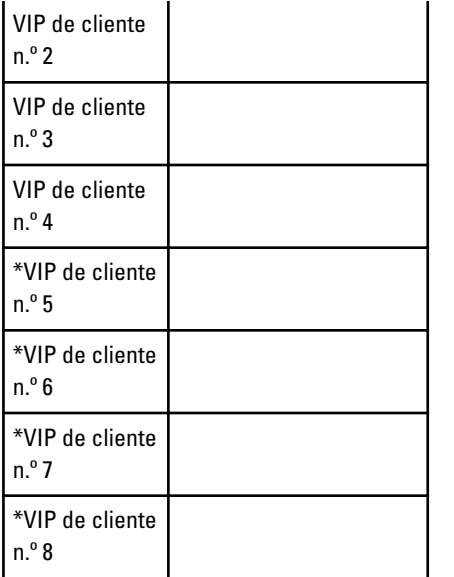

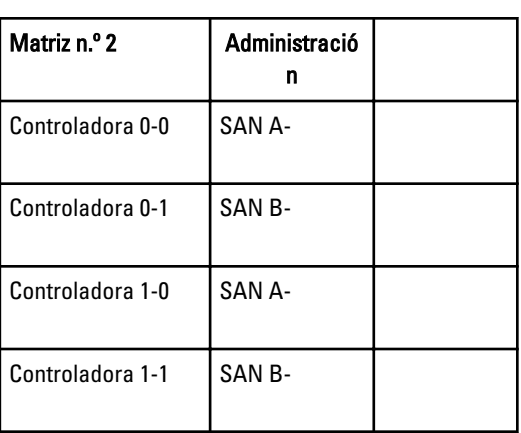

Utilice una IP para la detección de iSCSI en la utilidad NAS IDU

 $\overline{1}$ 

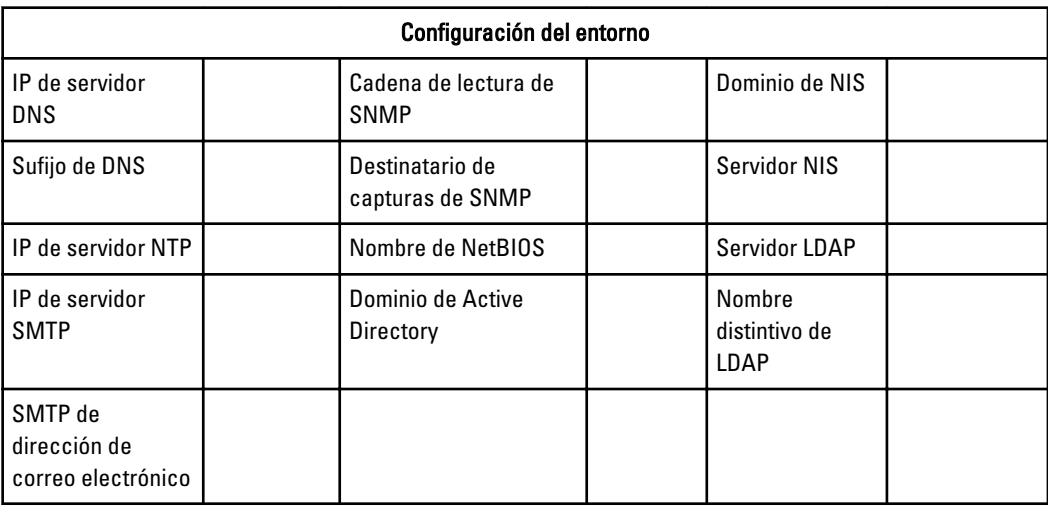

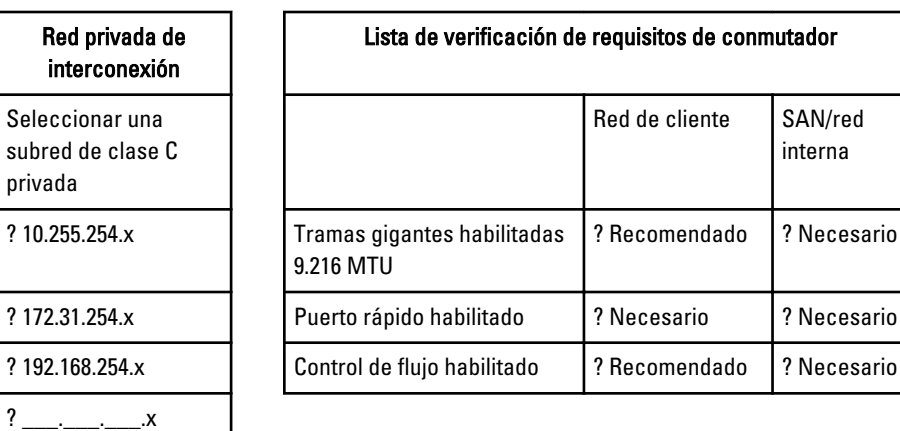

Aplicable solo a NX3610.

# <span id="page-36-0"></span>Obtención de ayuda

## Cómo ponerse en contacto con Dell

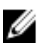

NOTA: Si no dispone de una conexión a Internet activa, puede encontrar información de contacto en la factura de compra, en el albarán o en el catálogo de productos de Dell.

Dell proporciona varias opciones de servicio y asistencia en línea o telefónica. Puesto que la disponibilidad varía en función del país y del producto, es posible que no pueda disponer de algunos servicios en su área. Si desea ponerse en contacto con Dell para tratar cuestiones relacionadas con las ventas, la asistencia técnica o el servicio de atención al cliente:

- 1. Vaya a support.dell.com.
- 2. Seleccione la categoría de soporte.
- 3. Si no es cliente de EE.UU., seleccione su código de país en la parte inferior de la página support.dell.com o seleccione All (Todos) para ver más opciones.
- 4. Seleccione el enlace de servicio o asistencia apropiado en función de sus necesidades.